# USER MANUAL

- S6 Dash Camera

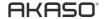

## CONTENTS

| What's in the box?                      |    |
|-----------------------------------------|----|
| Camera overview                         | 1  |
| Icons introduction                      | 2  |
| How to power on                         | 3  |
| Format Micro SD Card                    | 4  |
| Playback Videos                         | 5  |
| 1. Playback Videos on Dash Camera       | 5  |
| 2. Playback recorded videos on Computer | 11 |
| Phone App                               | 12 |
| 1. Download Phone APP                   | 12 |
| 2. Turn on Wifi Connection              | 12 |
| 3. Phone APP Connection                 | 14 |
| 4. Download the video                   | 15 |
| 5. Play the video                       | 17 |
| 6. Phone APP Settings                   | 19 |
| Settings On Dash Cam                    | 21 |
| Specifications                          | 24 |
| Precautions                             | 25 |
| Troubleshooting                         | 25 |
| Contact US                              |    |

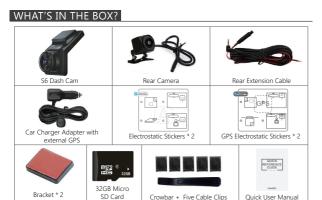

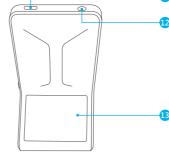

- 1. Bracket Slot
- 2. Speaker
- Front Camera
- 4 Micro SD Card Slot
- 5. Reset
- 6 MIC
- 7 Power Button
- 8. Indicator Light
- 9. Wifi Button
- 10. Set Buttons
- 11 USB Power Slot
- 12. Rear Input
- 13 Screen

**Note:** The camera will automatically restart and initialize if you insert or remove the rear view camera while the power is on.

## CAMERA OVERVIEW

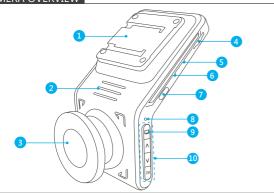

## ICON INTRODUCTION

- : Setup
- P : Parking Monitor
- O: Start to recording
- ∴ MIC
- Back
- >: Forward
- **∨**: Down
- <section-header> : WiFi

- : Playback
- 🖺: Switch Front and Rear Camera
- : Lock video
- ■: Stop recording
- ≺ : Backward
- **∧** : Up

#### HOW TO POWER ON

- ① Insert the car charger into your car's cigarette lighter socket.
- ② Insert the USB port of the car charger into the dash cam's USB port (Charger is DC 12-24V, Out DC 5V 2A).

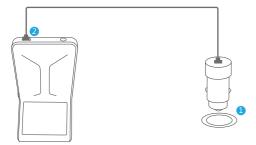

#### Note:

- ① After powering on dash cam through the car charger, the dash cam will automatically turn on and start recording (if the card has been inserted). If wanting to do some settings, please firstly stop recording.
- ② Please charge for 30 minutes before using this dash cam powered by the built-in battery.
- ③ When the battery is charging, the indicator light on the left of the screen will be stayed blue; When it charged fully, the light goes off.
- ① The built-in battery is only used to power the "parking monitor" function.
  In normal use, please plug the car charger into the cigarette lighter of the car to power the dash cam. The built-in battery is not recommended as a normal use of power supply to the dash cam, in order to avoid the battery no power when parking, and cause the parking monitoring function to fail.
- (5) The camera can be powered by connecting the phone adapter 5VDC with the USB Cable to plug into a power outlet.
  When charqing, please shut down the camera by long press the power button.

#### Tips

- ① Blue indicator light flash means the camera is recording.
- ② Blue indicator light means the camera is charging.
- 3 Support recording when you read the data into computer from this dash cam.

## FORMAT MICRO SD CARD

When using 32GB micro SD card above, the card has to be formatted on the camera, then the camera can record normally, If not format, the camera will show "insert SD card" on screen.

Enter into the setup setting, press  $\checkmark$  to choose "Format", press  $\circledcirc$  and then press  $\circledcirc$  again to confirm micro SD card option, press  $\checkmark$  to choose "Cancel or OK", press  $\circledcirc$  to confirm and exit.

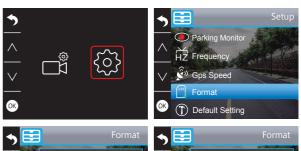

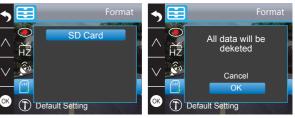

#### Note:

- ① All data will be deleted. Before formatting your memory card, please remember to backup your important data on your other devices.
- ② Every time you insert a micro SD card, please format it in the camera to ensure that the micro SD card is compatible with the camera well.

## PLAYBACK VIDEOS

## 1. Playback Videos on Dash Camera

Press III button to stop recording firstly, press III to enter to playback mode. There are 3 folder in playback mode. 1st one is the folder is the unlocked video, 2nd is the folder for locked video, and the 3rd is the folder for parking monitor's video.

Choose the video you need and press III to playback it on this camera.

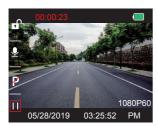

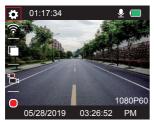

## Playback the Unlocked Videos

① After entering the playback interface, press < / > to choose the folder of unlocked videos 
■, then press 
○.

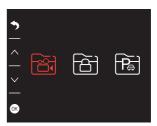

② Press  $\checkmark$  /  $\gt$  to choose the folder of front video  $\boxdot$  or rear camera video  $\boxdot$  , then press  $\boxdot$ .

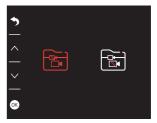

③ Press 【 / ▶ to choose the video you need, last short press to playback the video you selected.

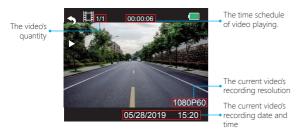

The quantity of recorded video in this folder.

The time schedule of current video

The recording resolution of current video.

The date and time stamp of current video.

4 Press to exit when you finish to playback the video.

#### Note:

Press one time to stop playing , press again to exit the current playing folder.

When playing, press **II** to pause playing, press **▶** to start playing again.

When playing, press ◀ / ▶ to to backward/forward, 2X/4X/8X for options

After pausing playing, press one time to end playing, press twice times to exit the current playing folder.

## Playback the Locked videos

① After entering the playback interface, press ▼ / ▶ to choose the folder of locked videos ■, then press ⊚;

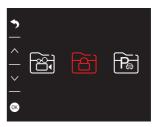

② Press  $\checkmark$  /  $\gt$  to choose the folder of front  $\blacksquare$  or rear camera  $\blacksquare$  video, then press  $\boxdot$ ;

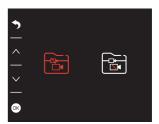

③ Press 【◀ / ▶】 to choose the video you want to play, last short press ¼ to play;

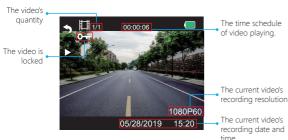

The quantity of recorded video in this folder.

The time schedule of current video.

The recording resolution of current video.

The date and time stamp of current video.

4 Press 5 to exit when you finish to playback the video.

## Playback the Videos recorded by parking monitor

① After entering the playback interface, press

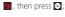

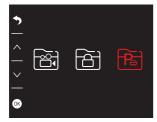

 $\textcircled{2} \ \mathsf{Press} \, \blacksquare \, / \, \blacktriangleright \, \mathsf{to} \ \mathsf{choose} \ \mathsf{the} \ \mathsf{folder} \ \mathsf{of} \ \mathsf{front} \, \blacksquare \, \mathsf{or} \ \mathsf{rear} \ \mathsf{camera} \, \blacksquare \, \mathsf{video}, \ \mathsf{then} \ \mathsf{press} \, \boxdot \, ;$ 

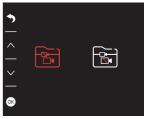

③ Press 【【/】 to choose the video you want to play, last short press to play;

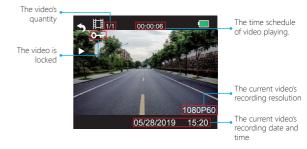

The quantity of recorded video in this folder
The time schedule of current video
The recording resolution of current video
The date and time stamp of current video

4 Press 5 to exit when you finish to playback the video.

## 2. Playback recorded videos on Computer

#### Download Videos from Micro SD Card

Way1. Connect the dash cam to the USB port of computer via USB cable;

Choose "Memory Mode" option on the screen of dash cam, press 🕲 ;

"Mass Storage" will pop out on the screen of dash cam, then you can copy the videos from micro SD card

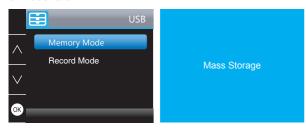

**Note:** The computer can be directly used as the power supply for the dash cam if you choose the "**Record Mode**" and the camera will automatically start recording.

You can real-time preview, record, change the Settings etc.

**Way2.** Take out the micro SD card from the dash cam, then insert the micro SD card to the micro SD card reader and insert the micro SD card reader into the USB port of the computer to obtain the videos in the micro SD card.

#### Play Videos on Computer

Please copy the following link on any browser to download AKASO player, then play the videos which get from the micro SD card.

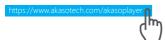

**Note:** Please close the anti-virus software on computer before installing the player or click "allow" when prompted.

#### PHONE APP

#### 1. Download Phone APP

Download the "Akaso Car" app, search for it in one of the app stores below.

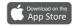

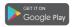

#### 2. Turn on Wifi Connection

**Way1.** After turning on the camera, press **11** button to stop recording, long press WiFi button(first button on the left of camera) to enter WiFi settings interface.

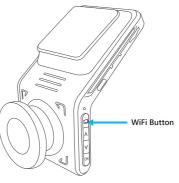

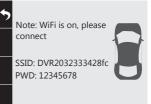

**Way2.** After turning on the camera, press **11** to stop recording, short press **12** to enter setting interface, press **√** and click **3** and press **2** to enter Setup interface.

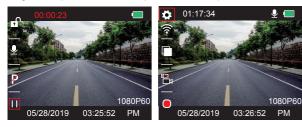

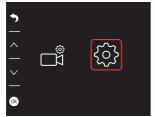

Press ▼ to choose "WiFi", press 🗷 and ▼ choose "On" to enable WiFi.

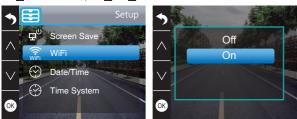

#### 3. Phone APP Connection

- ① Open Wifi of dash cam, please refer to the above part of "Turn on Wifi Connection"
- ② Open "Akaso Car" APP on phone, click "Connect CAR DVR" to enter into phone Wi-Fi system, find the camera's SSID and input the PWD for connecting the Wi-Fi of this camera, then exit and back to the phone app.

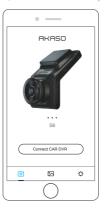

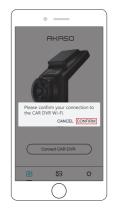

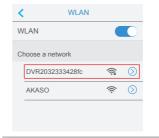

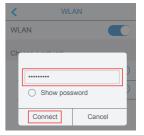

③ Open "Akaso Car" APP again, click "Connect CAR DVR" to Real-time Preview Interface.

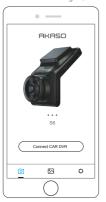

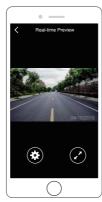

- Olick to enter into the setting interface.
- Click to open the full screen on phone.

**Note:** There is interference between Wi-Fi and GPS. For safety, please turn off the Wi-Fi before driving to ensure the videos record GPS track.

## 4. Download the video

- ① Open the Wifi of dash cam, and connect to the Wifi through APP "Akaso Car" on phone.
- ② Open "Akaso Car", click to enter into the playback interface
- ③ All video clips of card will show, then click the download icon on the top right corner, then select the video clips you want to download, click the icon on the bottom right corner to download.

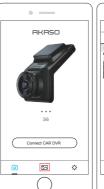

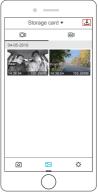

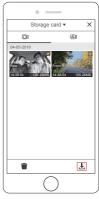

Wait for a while, after finishing the download, you will see "Downloaded" on the video clips, see following:

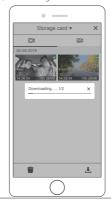

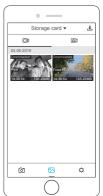

(5) Press Wi-Fi button on the bottom of camera to turn off Wi-Fi. Then the Wi-Fi connection is disconnected from phone.

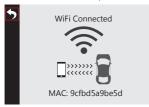

## 5. Play the video

- ① Turn off the camera's Wifi, and open phone network connection.
- ② Open "Akaso Car", click 🖾 to enter into the playback interface.
- ③ Click "Storage card" to select "Local" to check the downloaded video flips, then click videos to play.

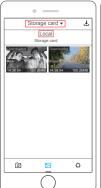

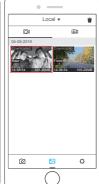

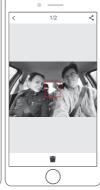

④ When the video is play on phone, the GPS data will be displayed, see below:

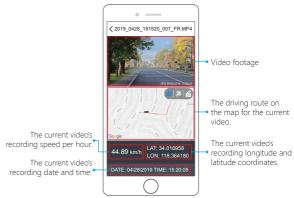

The current video's recording speed per hour.
The current video's recording date and time.

#### Video footage

The driving route on the map for the current video
The current video's recording longitude and latitude coordinates.

#### Note:

- ① When watch the download videos, it must be turn off the camera's WiFi to get the GPS track.
- ② When you parking at outside, the GPS need about 3 minutes to search and positioning, please wait patiently.

#### 6. Phone APP Settings

It will be synchronized to the camera directly when you change the setting information on Phone App.

- ① Open Phone APP "Akaso Car", click "Connect CAR DVR" to Real-time Preview Interface.
- ② Click to enter to setting interface.

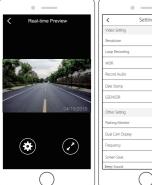

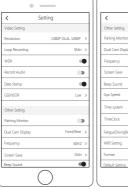

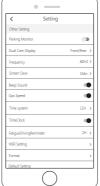

## Video Setting

Resolution - 2K30, 1080P60, 1080P DUAL 1080P for options, default is 1080P DUAL 1080P. Loop Recording - OFF, 1Min, 3Min, 5Min for options, default is 3 minutes.

The files will be saved every 3 minutes if you choose 3 minutes. When the memory card is full, the new files will cover the old one if the loop recording is on; If you off loop recording function, the camera won't work any more when sd card is full, please format the SD card or change a new one.

 $\label{eq:wdr} \textbf{WDR (Wide Dynamic Range)} \ \text{-} \ \text{Turn on/off for options, default is on}.$ 

Balance light and darkness in driving to get the best image quality automatically.

**Record Audio** - Turn on/off for options, default is on. Allows the recorded videos with

Date Stamp - Turn on/off for options, default is on. Show the date and time on videos.

GSENSOR - OFF, Low, Medium, High for options, default is low.

Gravity Sensor means any collision will activate the camera to record, and the videos will be locked so it will never be covered by new files.

It is suggest to adjust it to low level or turn off it directly to prevent from too many locked files in SD card. And it is recommend to adjust it to medium level during parking.

## Other Setting

Parking Monitor - Turn on/off for options, default is off.

The cam will automatically start up and record about 30-second video once it detects any external force during parking.

Dual Cam Display - Front, Rear, Front/Rear for options, default is Front/Rear.

This dash cam has 3 optional display mode:

1. Front and rear mode: The big view for front camera,

the small view for rear camera(default).

2. Front mode: Only display the front on the screen.

3. Rear mode: Only display the rear on the screen.

 $\textbf{Frequency} \ \hbox{--} \ 50 \hbox{Hz}, \ 60 \hbox{Hz} \ \hbox{for options,} \\ \text{default is } \ 60 \hbox{Hz}.$ 

Screen Save - ON, 30Sec., 1Min, 2Min for options, default is 1 Minute.

The screen will turn off automatically within the time you set, but still keep recording. It is more convenient and safe for driving at night with keeping the screen off. You can activate the screen again by pressing any button.

Beep Sound - on/off for options, default is on. Turn on/off the button sound.

GPS Speed - on/off for options, default is on. You can set it to show or not show the GPS Speed on your recording videos.

**Time System** - 12H, 24H for options, default is 12H.

TimeClock - on/off for options, default is on.

**Fatigue Driving Reminder** - OFF, 1H, 2H, 4H for options, default is off. It will pop out tips when you are fatigue driving.

WIFI Setting - Change the WiFi name and password of dash cam on APP.

Format - Format the memory card.

**Default Setting** - Restore factory default settings.

## SETTINGS ON DASH CAM

After turning on the camera, press III button to stop recording firstly.

Press to enter into the settings interface.

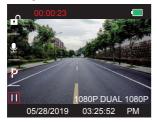

#### Video Settings

Press ▼ to choose 🛃 , then press 🚳 to enter into video settings.

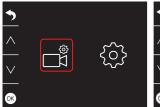

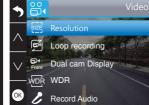

Resolution - 2K30, 1080P60, 1080P DUAL 1080P for options, default is 1080P DUAL 1080P. Press ▼ to choose "Resolution", press ☑ and press ☑ to choose "2K30 or 1080P or 1080P DUAL 1080P", press ☑ to confirm and exit.

**Loop Recording** - Off, 1 Minute, 3 Minutes, 5 Minutes for options, default is 3 Minutes. Press ♥ to choose "**Loop recording**", press ☑ to enter loop recording settings, and then press ☑ or ☑ to choose "Off or 1 Minute or 3 Minutes or 5 Minutes", press ☑ to confirm and exit.

Dual Cam Display - Front, Rear, Front/Rear for options. Default is Front/Rear.

Press ▼ to choose "Dual Cam Display", press oto enter this settings, and then press or to choose "front" or "rear" or "front/rear" option as your prefer, press oto confirm and exit.

WDR (Wide Dynamic Range) - Off, On for options, default is on.

Record Audio - Off, On for options, default is on.

Press ▼ to choose "Record Audio", press ② and press △ or ▼ to choose "Off or On", press ② to confirm and exit.

G Sensor - Off, Low, Medium, High for options, default is Low.

Press ▼ to choose "G Sensor", press ⊚ to enter G-sensor settings and then press ∧ or ▼ to choose "Off or Low or Medium or High", press ⊚ to confirm and exit.

#### System Settings

Press ✓ to choose ◎, then press o enter into video settings.

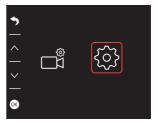

Screen Save - Off, 30 Sec, 1 Minute, 2 Minutes for options, default is 1 Minute.

Press ▼ to choose "Screen save", press ②, and then press ▲ or ▼ to choose off / 30 seconds / 1 minute / 2 minutes option, press ② to confirm and exit.

Time Display - Off, On for options, default is on.

Press ▼ to choose "Time Display", press on to enter this settings. press ★ or ▼ choose "off" or "on" according to your need and press on to confirm and exist.

WiFi - Off, On for options, default is on.

Press ▼to choose "Beep Sound" in settings, press ② and press ▲ or ▼to choose off/on, please refer to "Turn on Wifi Connection".

Date/Time - Set the date and time of dash cam.

Press ▼ to choose "Date/Time" in settings, press ⊚ and press ▲ or ▼ to adjust the Date/Time settings, press ⊚ to confirm and turn to next, after finishing, press ⑤ to exit.

Time System - 12-hour system, 24-hour system for options, default is 12H.

Press ▼ to choose "Time System" in settings, press ⊚ to enter this settings. Press № to choose "12-hour system" or "24-hour system" according to your preference and press ⊚ to confirm and exist.

Beep Sound - Off, On for options, default is on.

Press ▼ to choose "Beep Sound" in settings, press ☑ and press ☑ or ▼ to choose off/on, press ☑ to confirm and exit.

Language - Set the language of dash cam, default is English.

Press  $\triangledown$  to choose "Language" in settings, press  $\triangle$  or  $\triangledown$  to choose the language you need, press  $\boxdot$  to confirm and exit.

Parking Monitor - Off, On for options, default is off.

Enter into the setup setting, press ▼to choose "Parking Monitor", press ☑to confirm, and then press ♂to choose off/on, press ☑to confirm and exit.

Frequency - 50Hz, 60Hz for options, default is 60Hz.

Press ▼ to choose "Frequency" in settings, press ☑ and press ☑ or ☑ to choose "50Hz or 60Hz", press ☑ to confirm and exit.

GPS Speed - off / on for optional. Default is on.

Press ▼ to choose "GPS Speed" in settings, press ☑ and press ▲ or ▼ to choose "ON or OFF", press ☑ to confirm and exit.

Fatigue Driving Reminder - Off, 1hour, 2hours, 4hours for options, default is off.

Press ▼ to choose "Fatigue Driving Reminder", press ⊚ to enter this settings. Press ⊘ to choose the "off" or "1hour" or "2hours" or "4hours" according to you need and press ⊚ to confirm and exist.

Format - Format the micro SD card on dash cam.

Press ▼to choose "Format" in settings, press ⊚ twice to enter to micro SD card format settings, press ⋀or ▼to choose "cancel" or "ok" and then press ⊚ to confirm your choice.

**Default Settings** - Restore the original settings

Press ▼ to choose "Default Setting" in settings, press ☑ and press ☒ or ▼ to choose "Cancel or OK", press ☑ to confirm and exit.

Version info - Check the camera's version

Press  $\ igsim$  o choose "Version" in settings, press  $\ igotimes$  to check the camera's version information.

## SPECIFICATIONS

| Name          | AKASO S6 Dash Cam             | Model                  | S6                          |
|---------------|-------------------------------|------------------------|-----------------------------|
| Resolution    | 1440P / 1080P /<br>1080P DUAL | Lens Angle             | 170°                        |
| Speaker       | 8Ω 1W                         | Working<br>Temperature | 14°F - 140°F                |
| Screen        | 2 inch IPS display            | Battery                | 300mAh                      |
| Micro SD Card | 8GB - 32GB<br>(built-in 16GB) | Car Charger<br>Output  | 5V/2A,<br>length 3.5 meters |

## PRECAUTIONS

- ① Please safekeeping, prevent the lens from scratching and dirty.
- 2) Please pay attention to anti-fouling and moisture-proof.
- ③ Do not exposure the machine to the sun directly, prevent the built-in battery from damage.

## TROUBLESHOOTING

- Q: The bracket is easy to fall off.
- A: Please tear off the film on the bracket, and clean the windshield with a dry cloth.
- Q: The image is blurry.
- A: The windshield will reflect the light, please adjust the camera.
- Q: The camera lose power often.
- A: Due to different vehicle designs, please rotate the car charger to adjust it keep stable.
- Q: The camera unable to be turned on.
- **A:** Please make sure that whether the charge indicator light is on or off, if off, please re-insert the car charger and reset the camera.
- Q: All buttons are not responding.
- A: Please reset the camera to restart.
- Q: The camera doesn't record automatically after turning on.
- A: 1, Check whether the memory card is full or no.
- 2, Reformat the card, if this problem exists, please change a new card with class 10 & above
- Q: The video has no voice.
- A: 1. Please Check the voice icon is In not In not
  - 2. In recording mode, press Dutton to turn on / off the voice.
- Q: When connect to computer, there is no external storage device.
- A: Please replace another USB data cable to try.

- Q: Menu button III was no responding.
- A: Because when the camera is recording, you can not operate the menu button, please press 

   button to stop recording.
- Q: The camera keeps turning on and off automatically.
- **A:** Please charge the camera via USB car charger, do not charge the battery via the USB data cable with other adapters
- Q: Cannot download the "Akaso Car" app.
- A: 1. Please check your device's version whether it is Android 4.4 & above or iOS & above.
  - 2. Change another mobile phone.
- Q: Cannot connect to camera's Wi-Fi
- A: 1. Please make sure the phone's Wi-Fi keep on.
  - 2. Check the SSID and PWD is same with the content of the camera.

## CONTACT US

For any inquires, issue or comments concerning our products, please send E-mail to the address below, and we will respond as soon as possible.

E-mail: cs@akasotech.com

Tel: (888) 466-9222 (US) Mon-Fri 9am-5pm (EST)

Brand web: www.akasotech.com